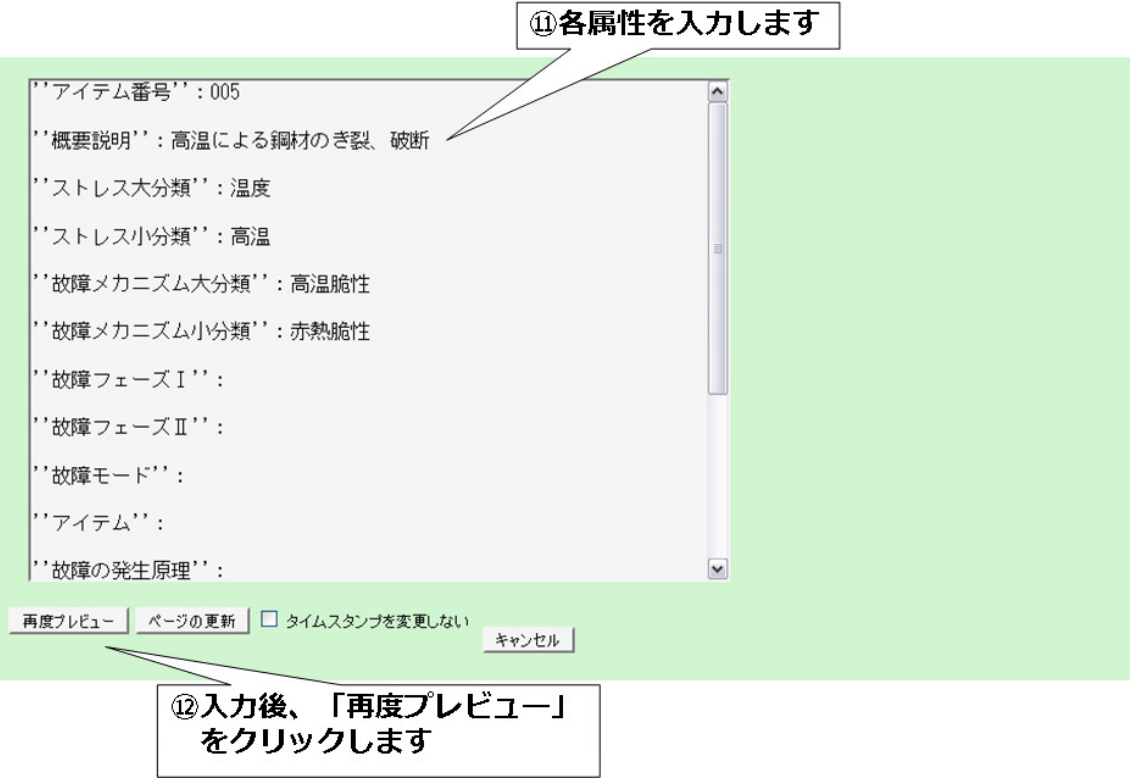

⑪各属性を入力します。

⑫入力が完了したら「再度プレビュー」をクリックします。 入力した内容が反映されたプレビューが表示されます。

13編集結果が表示されます

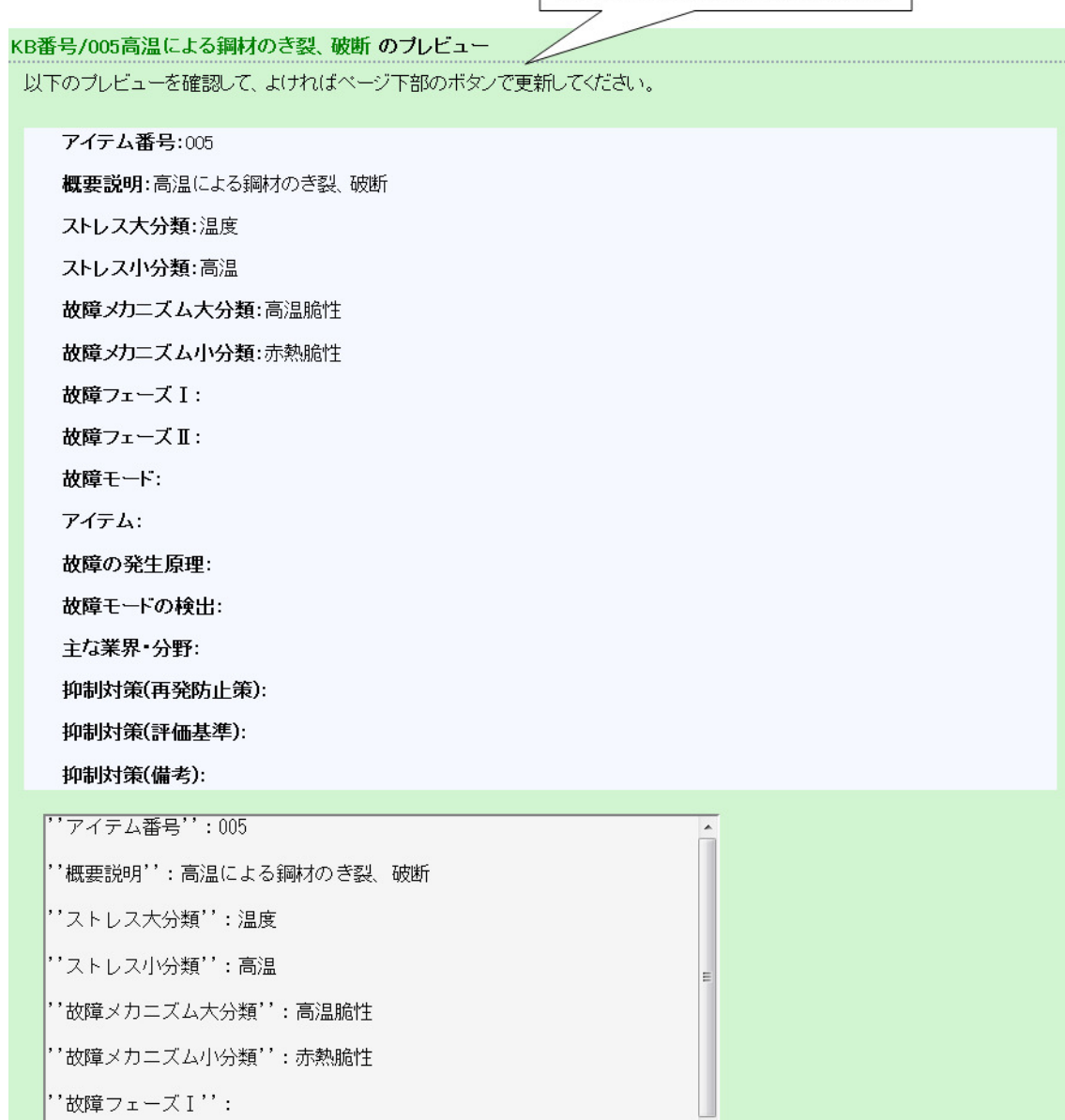

⑬編集結果が表示されます。

 編集が未完了の場合、引き続き下の編集画面で編集を続けてください。 編集が完了の場合は「ページの更新」をクリックします。

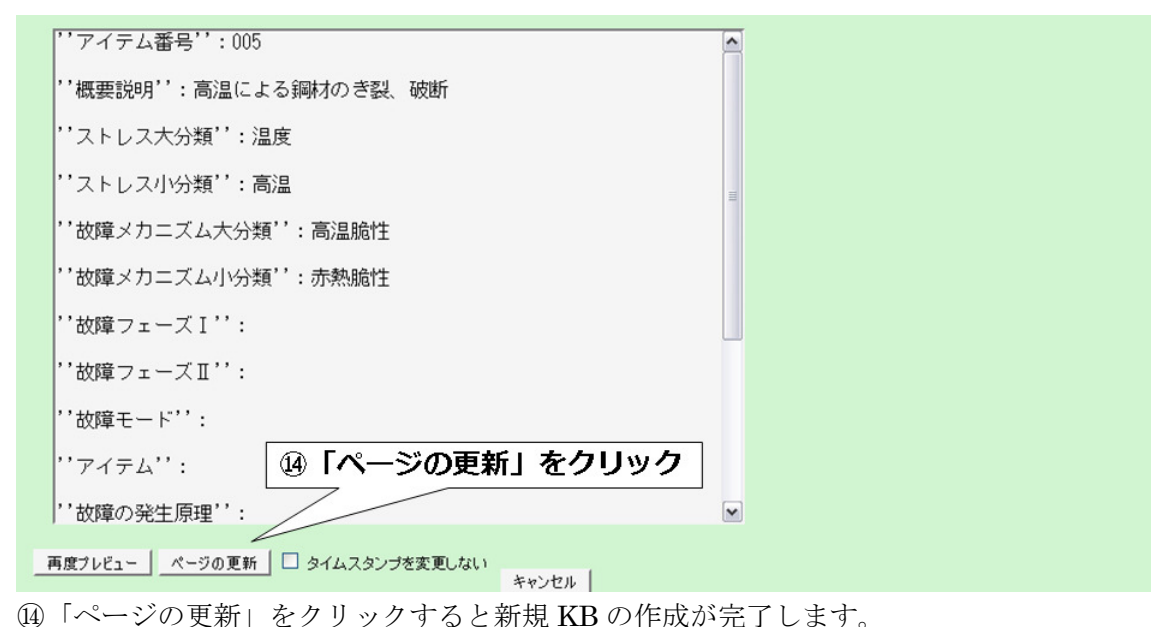

トップから KB 一覧を選択し表示すると先ほど追加した KB が一覧に追加されています。

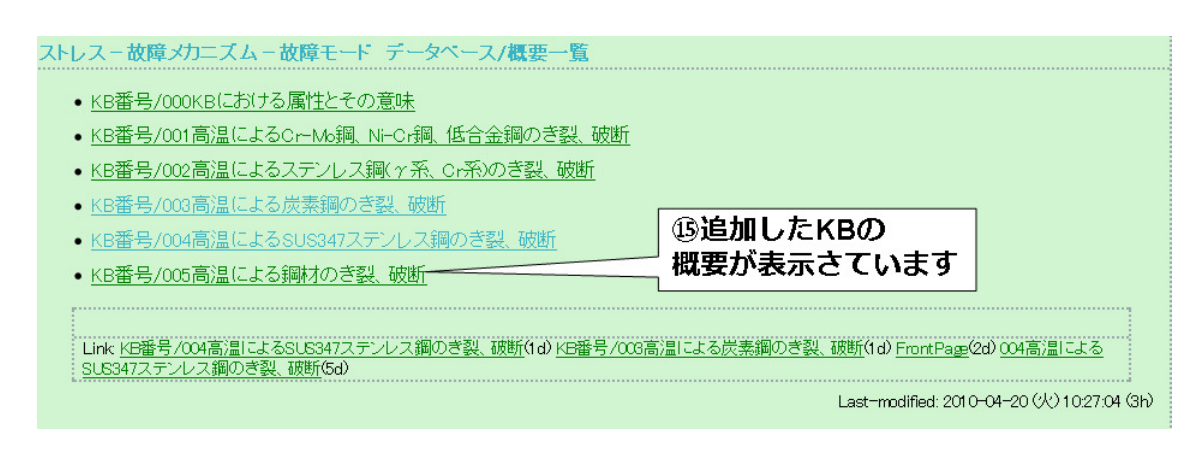

⑮KB 一覧に先ほど追加した KB の概要が追加されています。 概要をクリックすると作成した KB が表示されます。

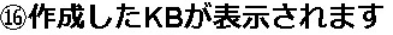

KB番号/005高温による鋼材のき裂、破断

アイテム番号:005 概要説明:高温による鋼材のき裂、破断 ストレス大分類:温度 ストレス小分類:高温 故障メカニズム大分類:高温脆性 故障メカニスム小分類:赤熱脆性 故障フェーズ I: 故障フェーズⅡ: 故障モード: アイテム: 故障の発生原理: 故障モードの検出: 主な業界・分野: 抑制対策(再発防止策): 抑制対策(評価基準): 抑制対策(備考):

Last-modified: 2010-04-20 (x) 13:59:18 (7m)

⑯作成した KB が表示されます。

新規 KB 追加に関する説明は以上です。